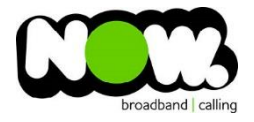

## Vodafone Huawei HG659 VDSL configuration

## Logging into the gateway:

- 1. Ensure your device is connected to the Router (preferably via cable)
- 2. Open a web browser
- 3. Type the following in the address bar at the top: **192.168.1.1**
- 4. Do not use the default Vodafone/Vodafone login details.
- 5. Default Username: **Admin** (case sensitive)
- 6. Default Password: (Dependant on Software Version Number)
	- a. To check the Software Version Number click the Status Information drop-box at the base of the login page. The Software/Firmware Version number should be listed here

 $\Omega$ 

- 7. For Version ending in B013 the password is: **VF-NZhg659**
- 8. For Version ending in B019 or higher: **@(followed by the last 8 digits of the routers Serial Number) \***
- 9. This should then give access to the routers user interface.\*\*

\* The Serial Number can be found on the sticker on the back of your router.

\*\*(If the password is incorrect you will need to Factory Reset the router by pushing the Inset Reset button on the back for 10 seconds)

## How to add correct settings for the NOW network:

- 1. From the menu along the top of page select: **Internet**
- 2. From the menu on the left select: **Internet Settings**
- **3.** On the main page locate: **Internet\_TR069\_VDSL\_VID10**
- 4. Beneath this option select: **Edit**

Ensure the following settings are changed:

- 1. Enable Connection: **Ticked**
- 2. Service Type: tick **Internet (TR069 and Voice not ticked)**
- 3. Connection Type: **IP Routing (PPP)**
- 4. MRU: **1492**
- 5. MSS: **0**
- 6. NAT Type: **NAPT**
- 7. Enable VLAN: **Unticked**
- 8. PPP Authentication Mode: **Auto**
- **9.** PPP Trigger Mode: **Always On**
- 10. Internet Account**: (your NOW account ID)@nownz.co.nz**
- 11. Internet Password: **password123**
- 12. PPP Service Name: **(Left Blank)**
- 13. IP Protocol Version: **IPV4**
- 14. Static DNS: **Unticked**
- 15. Click: **Save**

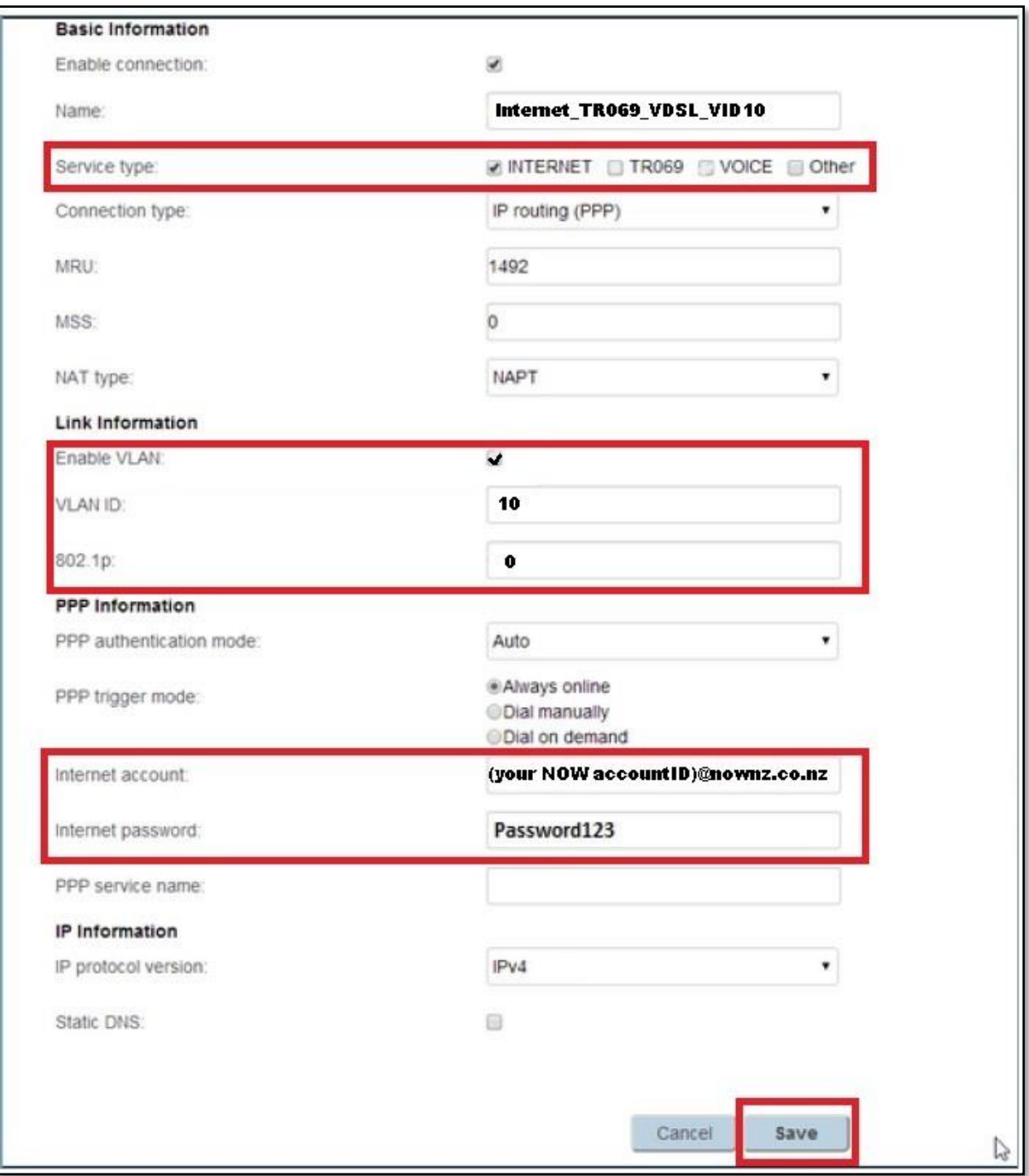